Verschlüsselter E-Mail-Zugriff – Android

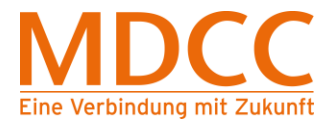

# **Anleitung zur Umstellung des MDCC E-Mail-Kontos auf Verschlüsselung unter Android**

# **1. E-Mail öffnen**

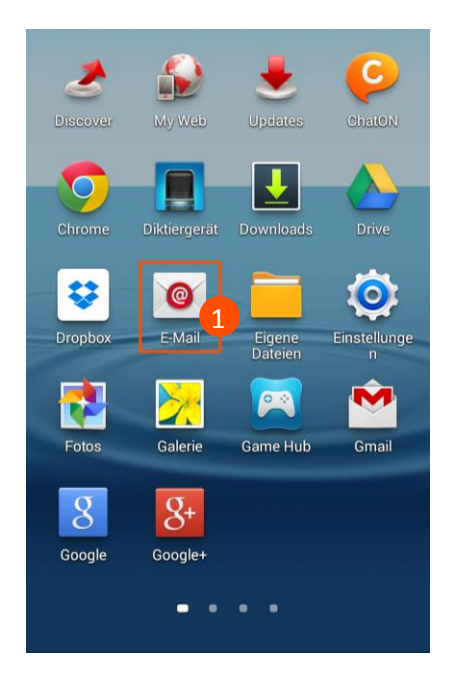

# **2. Einstellungen öffnen**

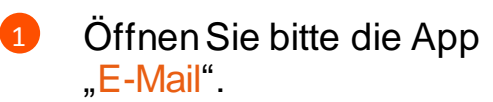

Hinweis: Sofern Ihnen diese App nicht angezeigt wird, öffnen Sie zuerst "Einstellungen". Tippen Sie hier anschließend auf "Konto hinzufügen" > E-Mail.

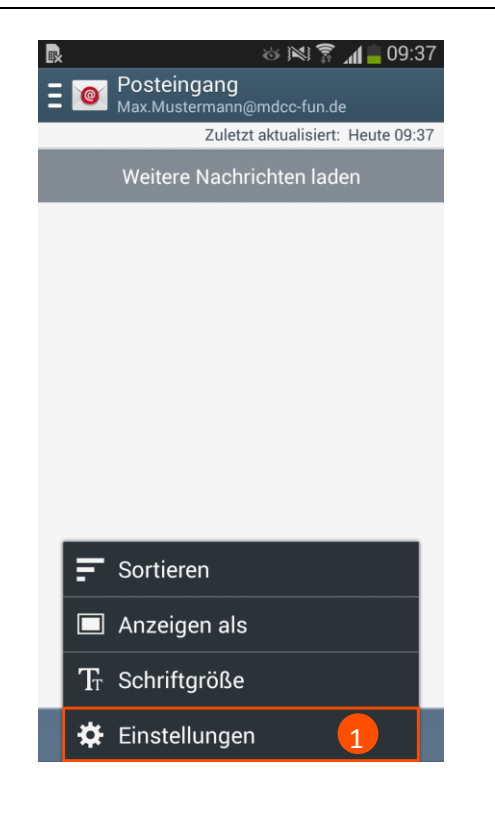

**Stand: 01.05.2015** Seite 1 von 5

MDCC Magdeburg-City-Com GmbH Amtsgericht: Stendal Tel.: 0391/587 44444<br>HRB 110440 HRB 110440 HRB 110440 Fax: 0391/587 4001 Weitlingstraße 22 **Fax: 0391/587 4001** Fax: 0391/587 4001<br>39104 Magdeburg **Fe-Mail: service** @mdcc.de

Öffnen Sie die "Einstellungen", je nach Gerät direkt oder über die Menü-Taste Ihres Gerätes.

61

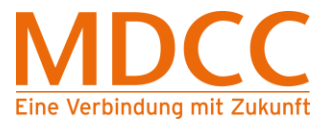

# **3. Kontoeinstellungen**

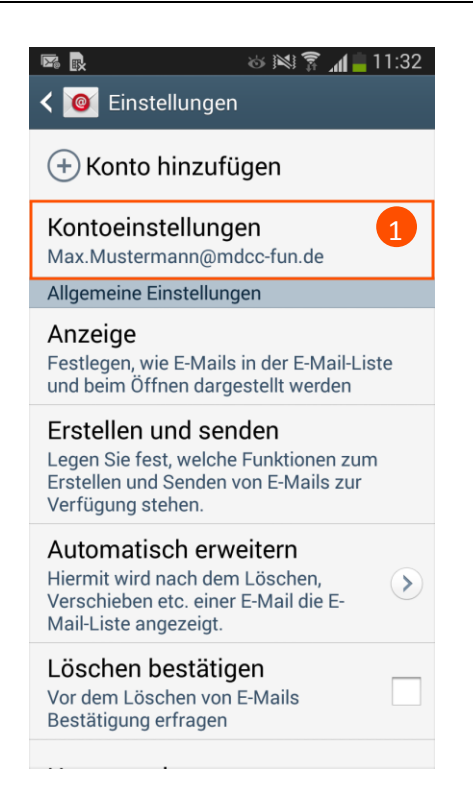

Öffnen Sie die "Kontoeinstellungen".  $\vert$  1

Wählen Sie Ihr

1

MDCC E-Mail-Konto aus.

# **4. Konto wählen**

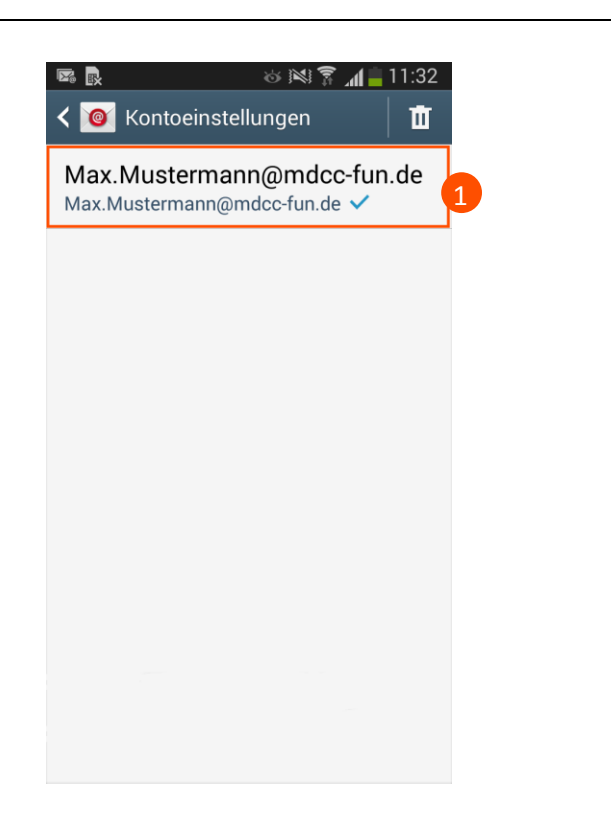

**Stand: 01.05.2015** Seite 2 von 5

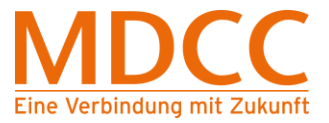

# **5. Weitere Einstellungen**

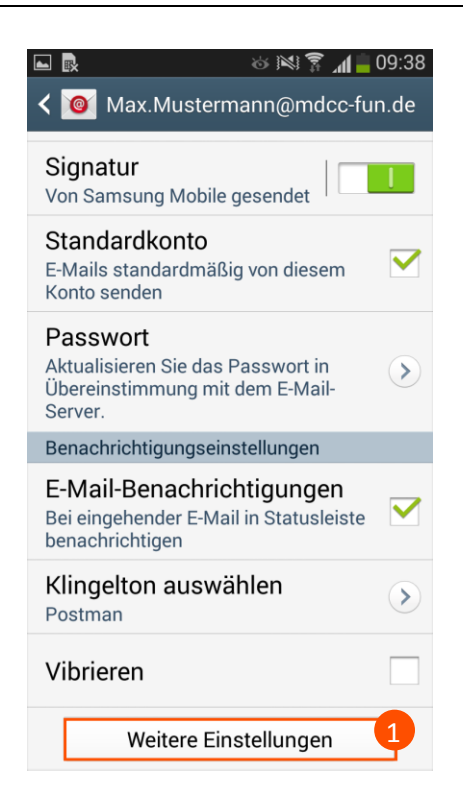

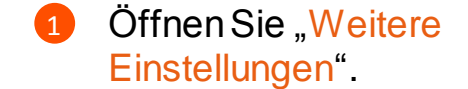

#### **6. Eingangsserver auswählen**

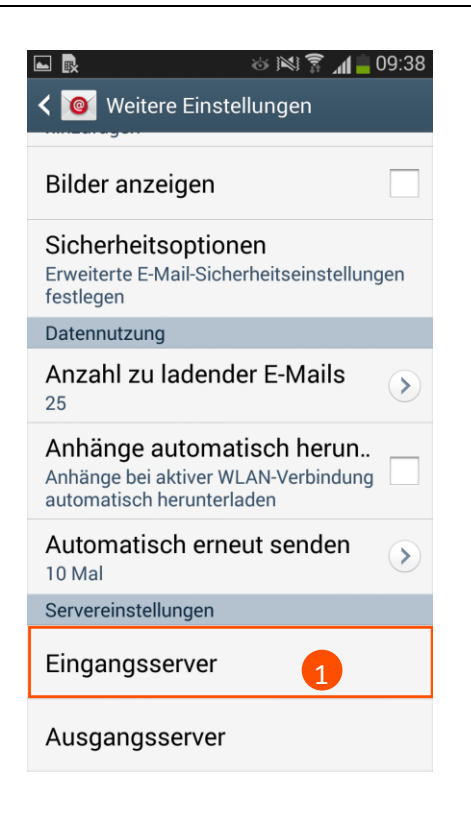

Wählen Sie unter "Servereinstellungen" den Menüpunkt "Eingangsserver" aus.  $\overline{1}$ 

**Stand: 01.05.2015** Seite 3 von 5

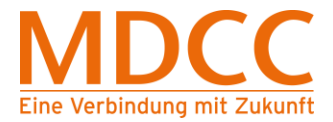

## **7. Servereinstellungen für den Eingangsserver ändern**

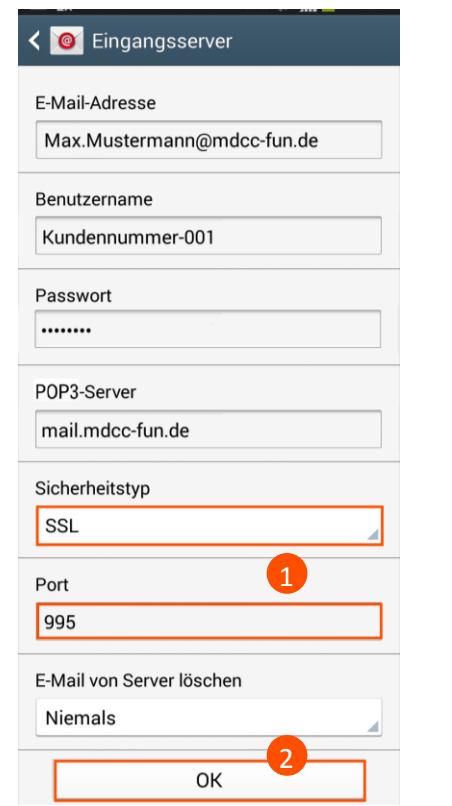

**7.1. Beim Übertragungsprotokoll POP3**

**7.2. Beim Übertragungsprotokoll IMAP**

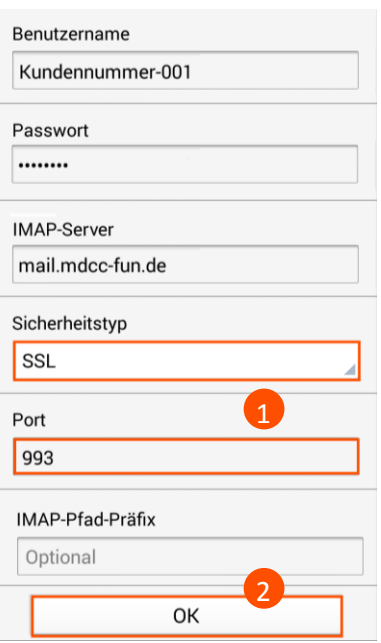

- Bitte prüfen Sie, ob folgende Werte eingetragen sind, ggf. korrigieren Sie die Werte. 1
	- Sicherheitstyp: "SSL"  $\triangleright$  Port:  $.995$ "
- Nach Prüfung klicken Sie bitte auf OK". 2

**Bitte prüfen Sie, ob folgende** Werte eingetragen sind, ggf. korrigieren Sie die Werte. Sicherheitstyp: "SSL" ▶ Port: "993" Nach Prüfung klicken Sie bitte auf "OK". 2

#### **Stand: 01.05.2015** Seite 4 von 5

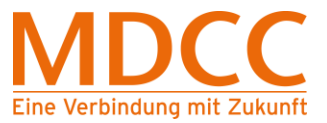

### **8. Ausgangsserver wählen**

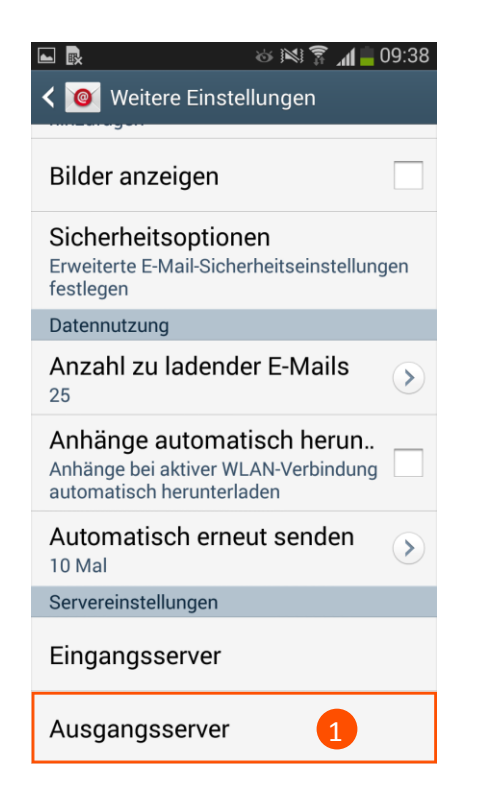

<sup>1</sup> Wählen Sie unter "Servereinstellungen" den Menüpunkt "Ausgangsserver" aus.

# **9. Servereinstellungen für den Ausgangsserver ändern**

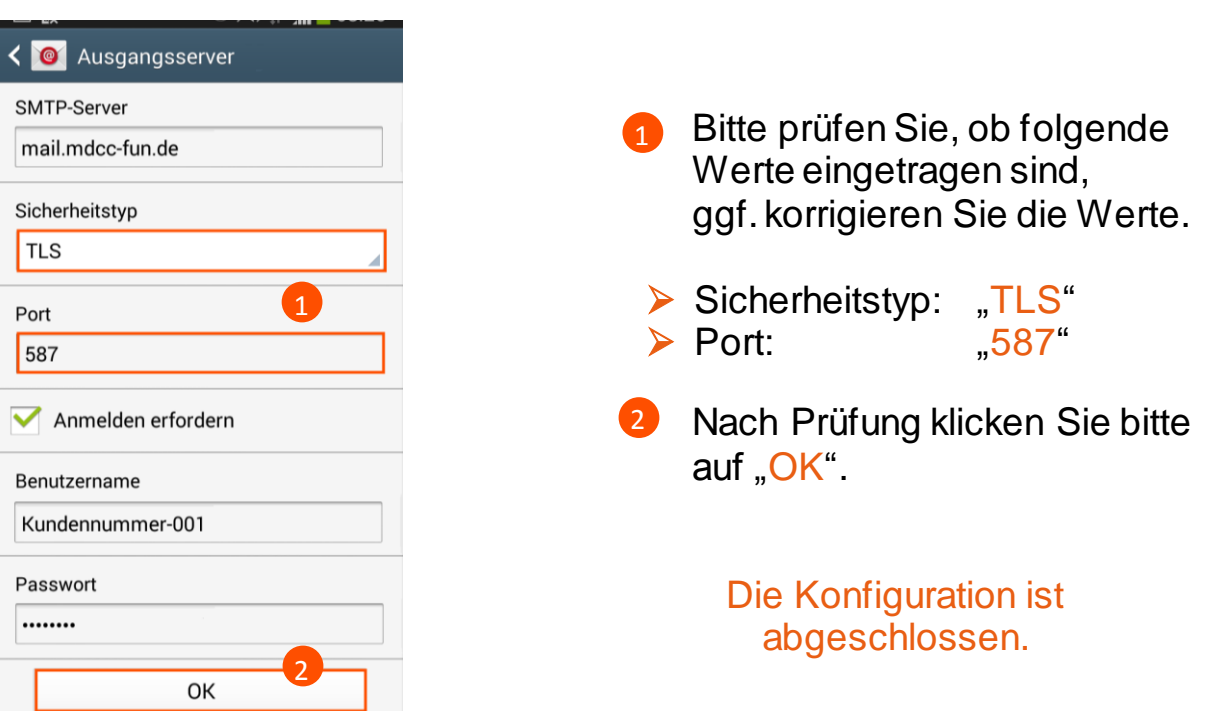